# Xperia

# Klargør først enheden og fjernbetjeningen

Klargøring af fjernbetjeningen

- Tænde enheden
- Tilslut netledningen (medfølger) på bagsiden af enheden.
- Tilslut netledningen til en stikkontakt.
- $\overline{3}$  Tryk på  $\overline{1/\overline{1}}$  for at tænde enheden.

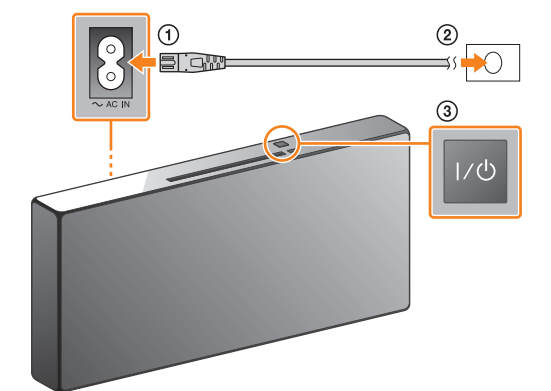

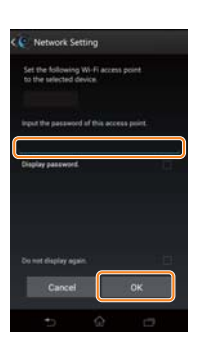

Batteriet er fabriksinstalleret i fjernbetjeningen. Før fjernbetjeningen anvendes første gang, skal du sørge for at fjerne isoleringsarket, der er hæftet på batteriholderen.

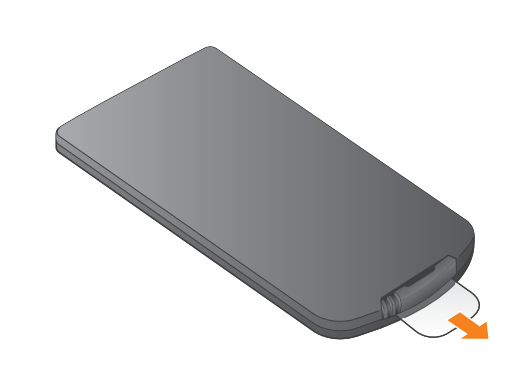

Hurtig installationsvejledning (denne) forklarer, hvordan du opsætter et trådløst netværk ved brug af SongPal\* og lytter til musik i din Xperia™/iPhone

via et trådløst netværk.

**Xperia** 

 $\blacktriangleright$  Se denne side.

Hvis du vil lytte til musikken i din Xperia

iPhone

Se den modsatte side.

Hvis du vil lytte til musikken i din iPhone

\* SongPal er en app til kontrol af forskellige Sonylydenheder med din smartphone/iPhone.

- Tryk på MENU.
- **③** Tryk på  $\triangle$ /  $\blacklozenge$  for at vælge "BT MENU", og tryk derefter på  $\bigoplus$ .
- Tryk på / for at vælge "PAIRING", og tryk  $d$ erefter på  $\oplus$ .
- Tryk på / for at vælge "OK", og tryk derefter på  $\oplus$ .

## Tilslutning til et trådløst netværk af SongPal

1

Bekræft, at din Xperia er tilsluttet det trådløse

netværk.

5

### Afspil musikken.

2

Installer SongPal på din Xperia, og start derefter appen.

3

 $\overline{e}$ 

 $(2)$  Tryk på  $\frac{1}{2}$ , vælg [SONY:CMT-X7××], og start derefter afspilningen.

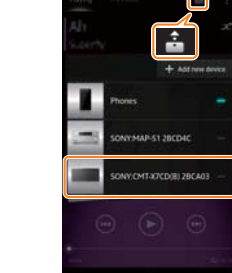

Opret en BLUETOOTH-tilslutning mellem enhed og din Xperia ved at følge anvisningerne i appen.

## Hvis NFC ikke er tilgængelig i din Xperia.

# 4

Konfigurer Wi-Fi indstillingerne ved at følge anvisningerne i appen.

Notér SSID og adgangskode for din router

i nedenstående felt.

SSID:

Adgangskode:

Yderligere oplysninger findes i betjeningsvejledningen til routeren.

 Start (applikationen [WALKMAN®])\* på din Xperia.

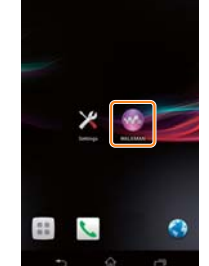

\* Applikationen [WALKMAN®] er måske ikke på din Xperia. I den situation kan denne funktion ikke bruges.

### Tryk på FUNCTION for at vælge "BT AUDIO".

Hvis "PAIRING" begynder at blinke i skærmvinduet, skifter enheden til tilknytningstilstand.

Søg efter **"SongPal"** i Google Play™ Butik.

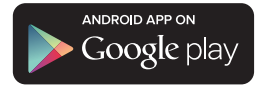

Når SongPal er startet, skal du følge anvisningerne i appen.

"HOME NET" (Hjemmenetværk) vises i skærmvinduet

under musikafspilning.

# FUNCTION -**MENU**

 $\blacktriangle$ / $\blacktriangleright$   $\oplus$   $\cdot$ 

Opret en BLUETOOTHtilslutning fra din Xperia.

 Tryk på [Open the Bluetooth setting screen].

Berør N-Mark på enheden med din Xperia.

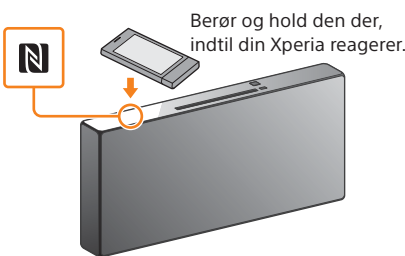

Hvis din Xperia ikke understøtter NFC-funktionen, kan du se "Hvis NFC ikke er tilgængelig i din Xperia".

Brug fjernbetjeningen til at sætte enheden i tilknytningstilstand. Status for enheden vises i skærmvinduet.

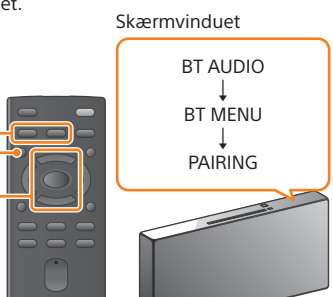

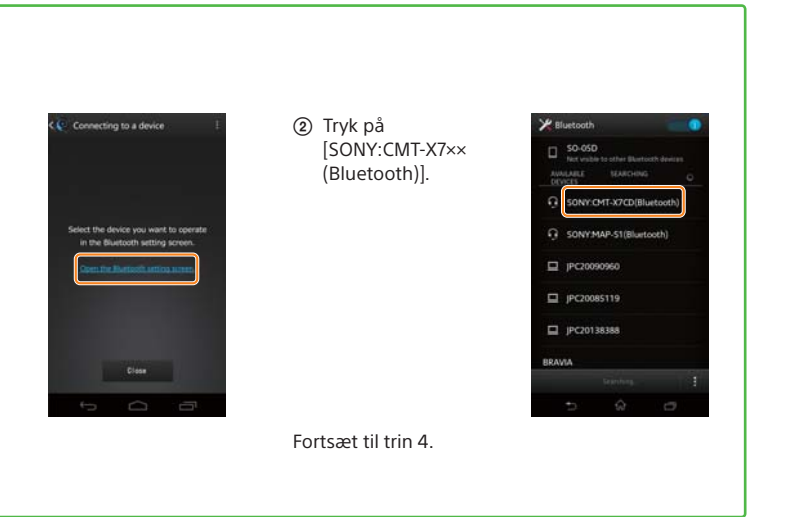

Angiv den adgangskode, som du har registreret i trin 1, og tryk derefter på [OK].

Når Wi-Fi-forbindelsen er etableret, vises startskærmen for SongPal. Luk SongPal, og genstart derefter enheden.

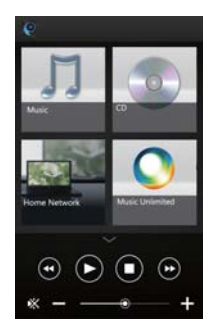

Appens design kan blive ændret uden advarsel.

4-528-300-**11**(1) (DK)

# **SONY**

Personligt lydsystem

# Hurtig installationsvejledning

Nyd musik via et trådløst netværk

 $(1)$ 5 2 8 3 0 0 1 1

### CMT-X7CD/CMT-X7CDB ©2014 Sony Corporation

iPhone

## Tilslutning til et trådløst netværk med SongPal

### Oprettelse af en trådløs forbindelse med WPS-knappen på din trådløse LAN-router

Wi-Fi-forbindelsen kan også oprettes ved brug af en PC eller et kablet netværk. Du finder flere oplysninger i betjeningsvejledningen.

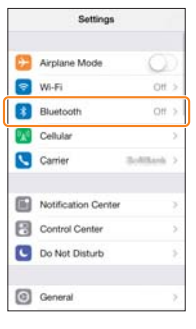

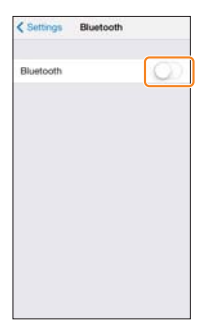

Om "SongPal"

# 1

Kontroller, at (LAN) netværkskablet (medfølger ikke) er frakoblet fra enheden, og aktiver derefter enheden.

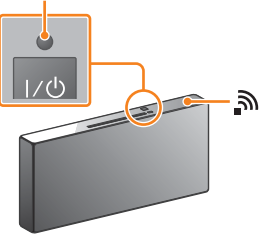

Standbyindikatoren lyser grønt, og negynder at blinke i skærmvinduet.

2

Indstil enheden til WPS-tilstand.

Musiktieneste Du kan nyde forskellige musiktjenester.

3

Tryk på og hold WPS-knappen\* nede i mere

end 3 sekunder.

Standbyindikator

Lydindstillinger Du kan nemt tilpasse din lyd eller bruge Sonys anbefalede indstillinger "CA+".

- 
- Tryk på MENU for at vælge "NETWORK". (2) Tryk på  $\triangle$ / $\blacklozenge$  for at vælge "WPS"
- og tryk derefter på  $\odot$ . Når der vises "OK" på skærmvinduet,
- skal du trykke på  $\odot$ .

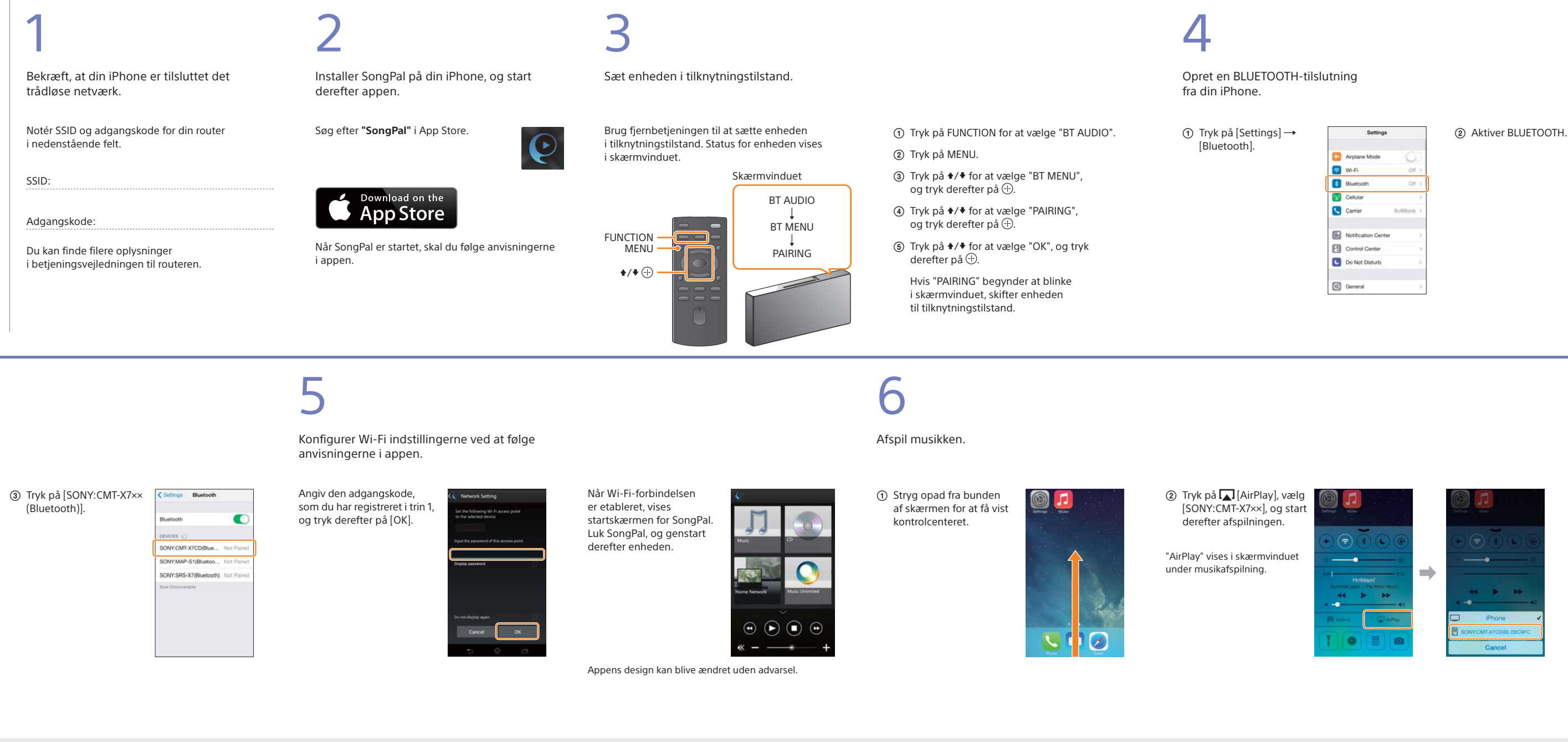

Kontrol af enheder på dit hjemmenetværk Du kan afspille musik, der er gemt på din PC eller DLNA-server, over dit netværk.

#### Betjening af en CD, der er indsat i enheden, eller en enhed, der er tilsluttet via USB

Du kan afspille en CD, der er indsat i enheden, eller musik i en enhed, der er tilsluttet til USB-stikket.

Hvad du kan kontrollere med "SongPal" varierer afhængigt af den tilsluttede enhed. Appens specifikation og design kan blive ændret uden advarsel.

"WPS" blinker i skærmvinduet.

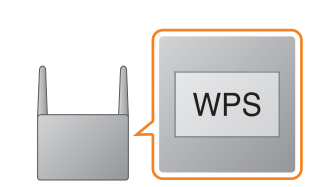

#### Startskærm

Viser funktionerne for den valgte enhed, musiktjenester og apps, der er installeret på din smartphone/iPhone.

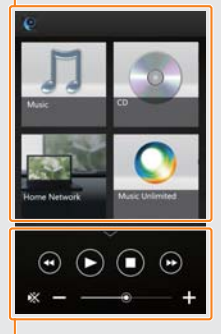

Miniafspiller Controller for den valgte funktion.

#### Enhedsvalg Vælg en "SongPal"-kompatibel enhed.

Indstillinger for den tilsluttede enhed Forskellige lyd/netværksindstillinger vises. ved at svirpe mod højre.

Denne menu kan blive vist fra enhver skærm

"CONNECT" blinker, efter "WPS" blinker i nogle sekunder i skærmvinduet, hvorefter וה $\epsilon$  lyser, når tilslutningen er foretaget.

\* Du finder flere oplysninger i betjeningsvejledningen til den trådløse LAN-router.